## **Work With Diversions**

The *Work With Diversions* program allows users to track and access multiple individuals' Diversion Event incidents within one menu. It is used in conjunction with the Diversion screen of a client's legal tab located in their primary consumer record.

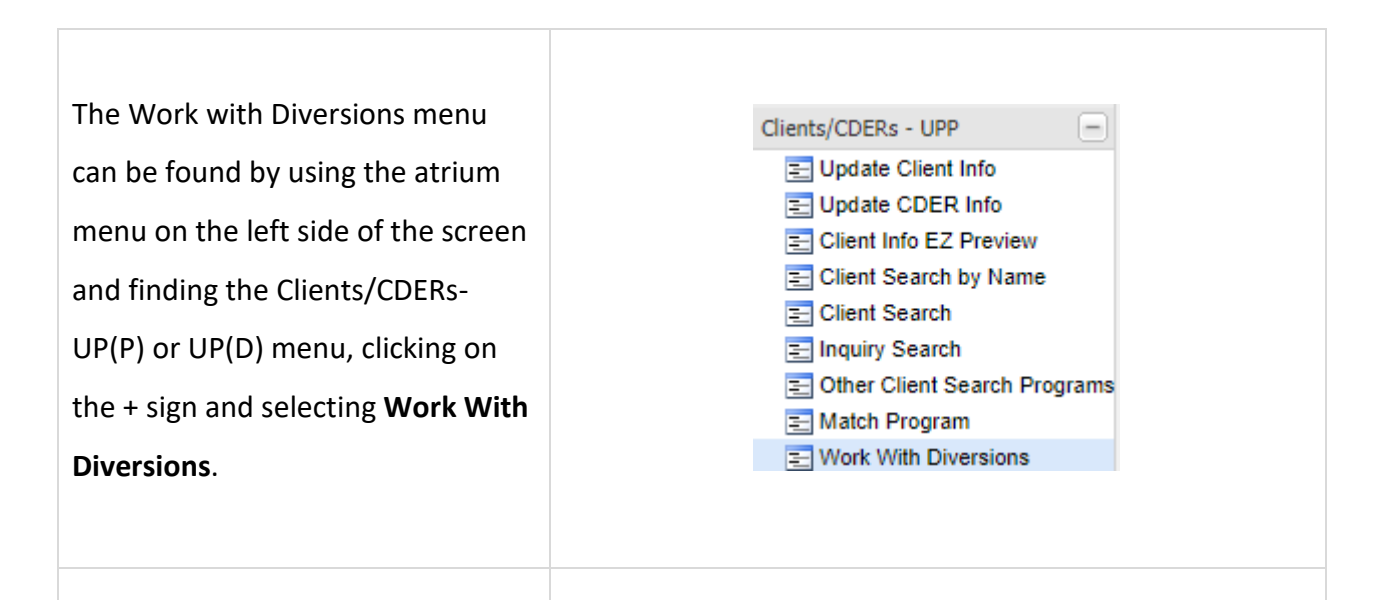

The Diversion History screen will display Events for any clients with incidents for the current profile's case load.

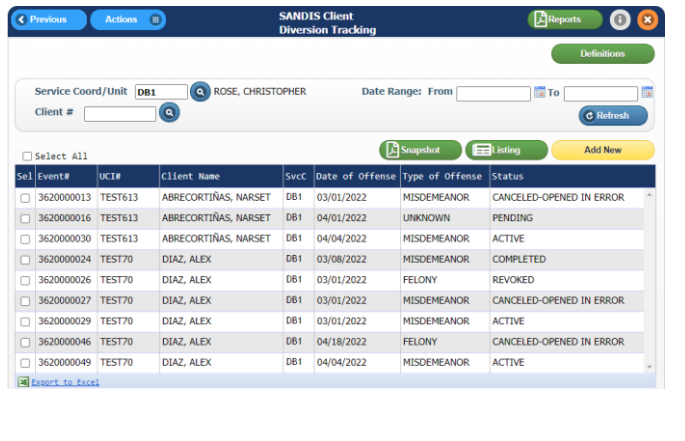

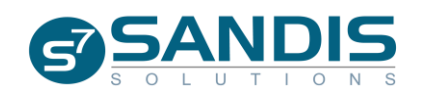

Events listed in the table can be sorted ascending or descending order by clicking on column name. Right-clicking on the dark blue bar will display options to Sort, Filter and Find.

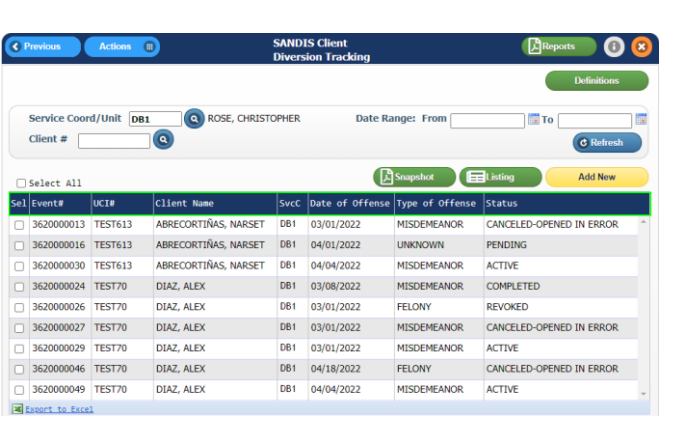

Depending on which program is available for the profile, the Service Coordinator/Unit field may be edited to display any clients with Diversion Events within that Caseload/Unit.

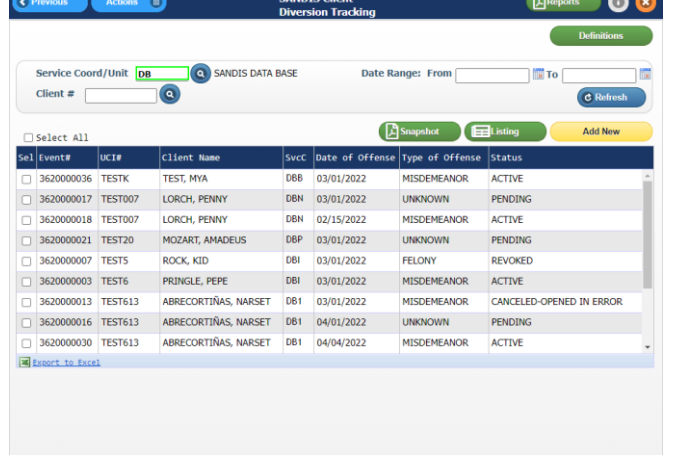

The results within the History screen can be further filtered by specifying a date range using the "From" and "To" fields and pressing the  $\left($ <sup> $\bullet$  Refresh</sub> button.</sup>

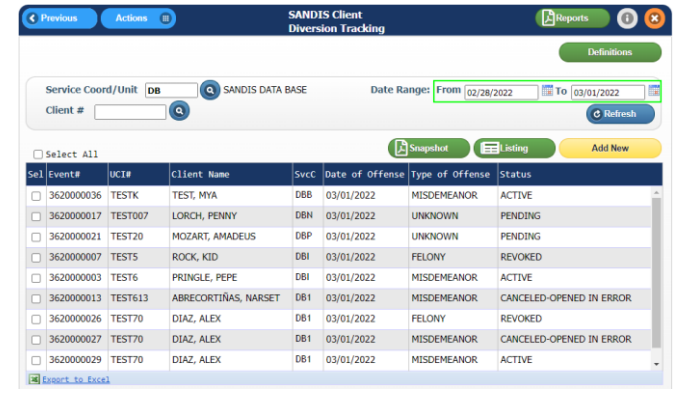

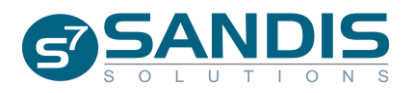

A list of Diversion Definitions can be brought up by clicking the **COLOGITATION** Button. A pop-up will appear with links to the California's Diversion legislature and other relevant information.

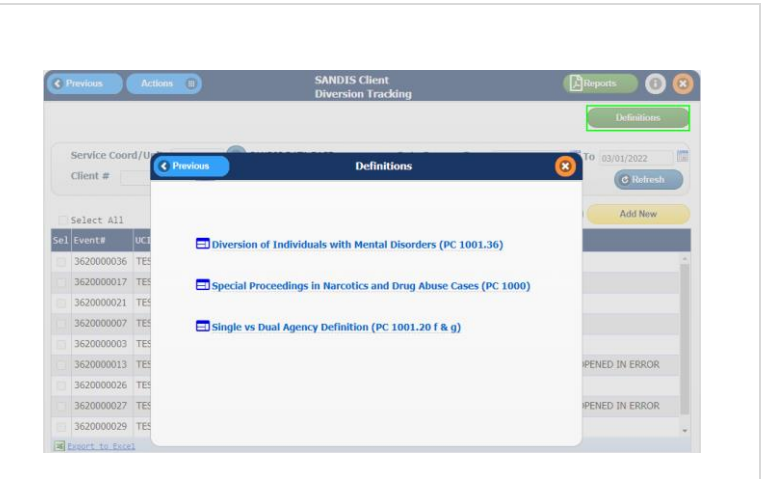

To search for a client, either type in the UCI # directly or click on the blueSEARCH icon to search for an individual by first and/or last name.

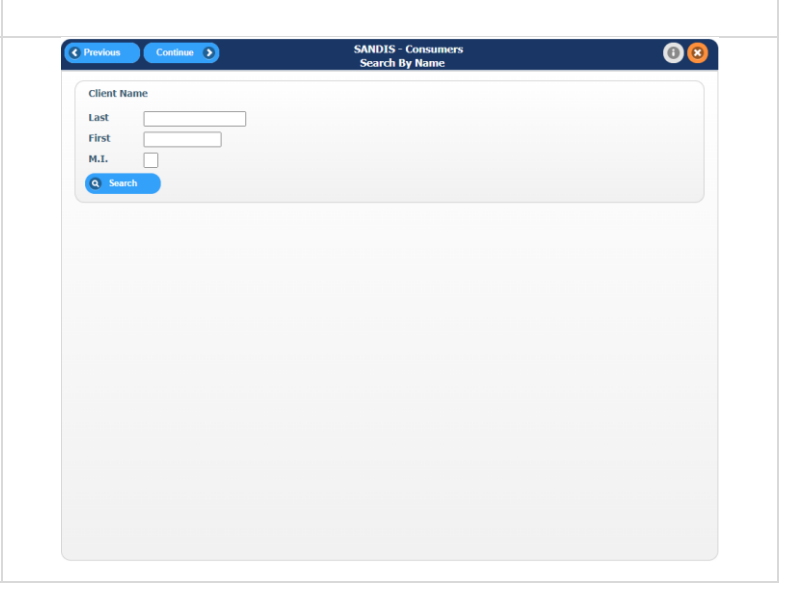

To create a new Diversion event for a client, click the yellow Add New button. If a "Client #" has **NOT** been entered, either the "Client Search by Name" program or a list of individuals on the profile's caseload will display, from which a UCI can be selected.

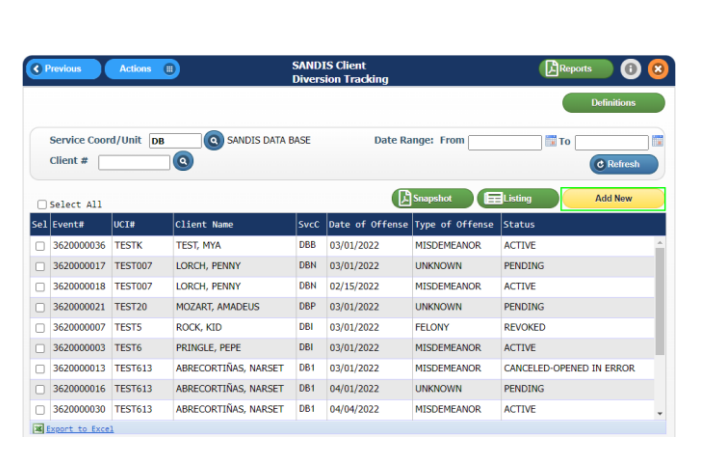

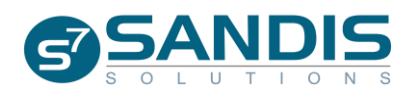

Shortcuts to the features provided on the Diversion History screen can also be found in the Actions Menu. Click on Actions # and select an action.

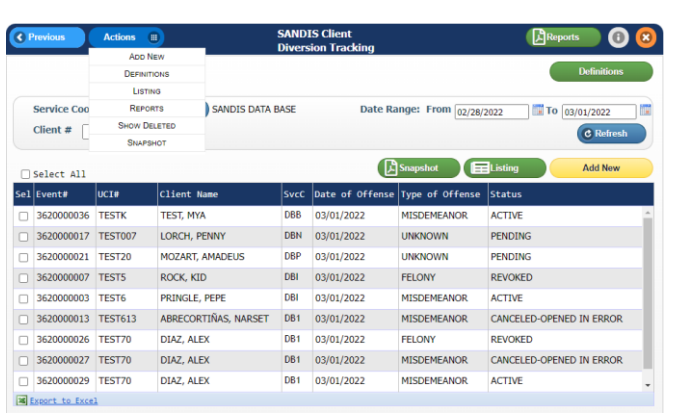

To view any records that may have been deleted, select Show Deleted in the Actions# menu. This will toggle between active and deleted Diversion entries in the main screen.

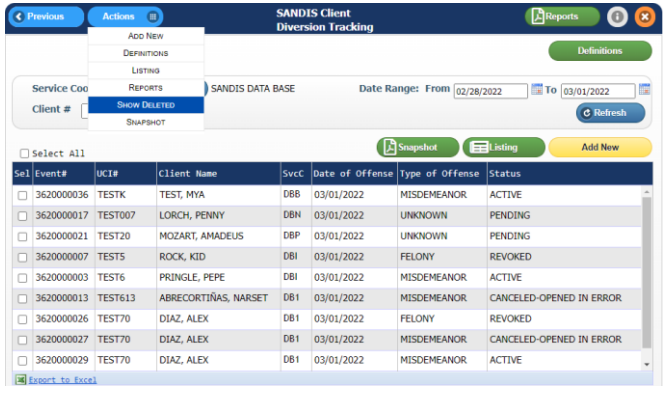

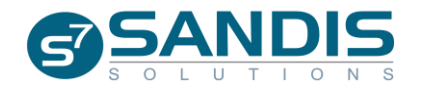

## **Reports**

The Diversion tab features two different reports that are available to print - a **Snapshot** view and a **Diversion Event Listing** view.

To access the reports function, click on the **CReports** button or click on the **Actions** and select **Reports**.

A **C** Snapshot or **E** Listing can be generated from the main screen by selecting a client and clicking on the appropriate button.

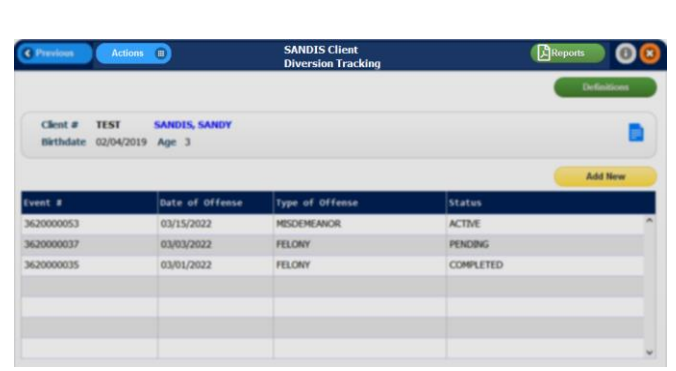

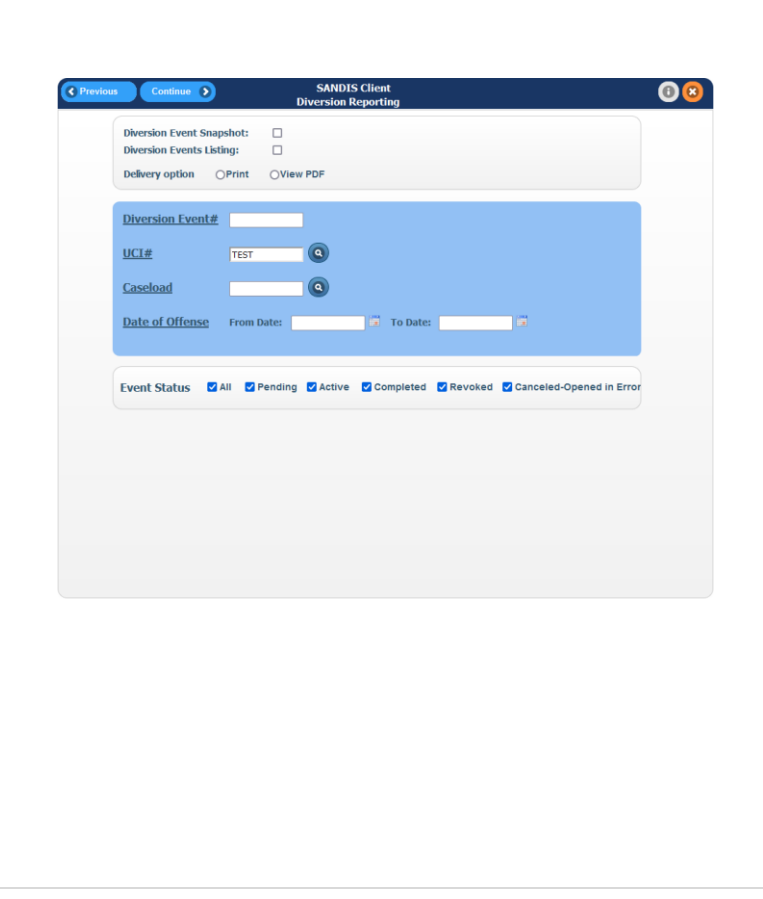

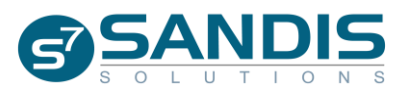

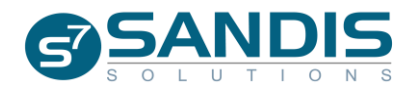